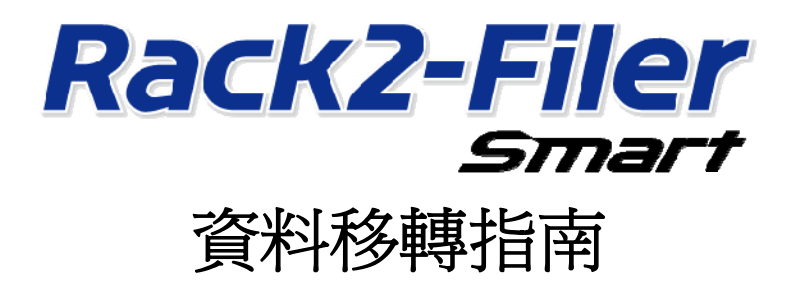

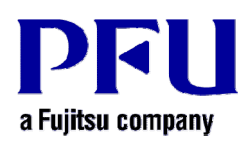

© PFU LIMITED 2013-2014

# 介紹

本手冊說明將儲存於 "Rack2-Filer" 的資料移轉到 "Rack2-Filer Smart" 的程序。關於本手冊中使用的名詞 與縮寫,請參閱 "本手冊使用的敘述" (第 15 頁)。

## 目錄

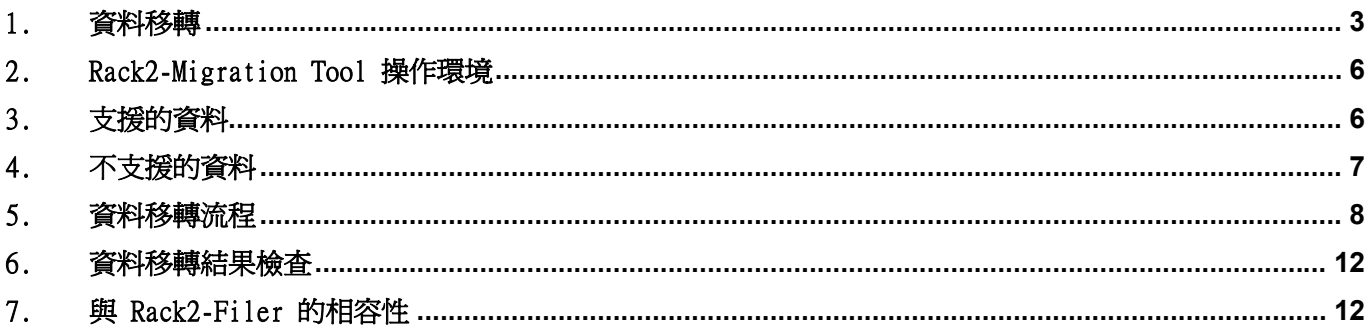

## <span id="page-2-1"></span><span id="page-2-0"></span>1. 資料移轉

使用者可將 Rack2-Filer 建立的資料轉換成 Rack2-Filer Smart 的資料格式,來使用這些資料。使用 "Rack2-Filer Smart - Migration Tool" 進 行 資 料 移 轉 。 以 下 用 "Rack2-Migration Tool" 簡 稱 "Rack2-Filer Smart - Migration Tool"。資料移轉程序簡述如下。

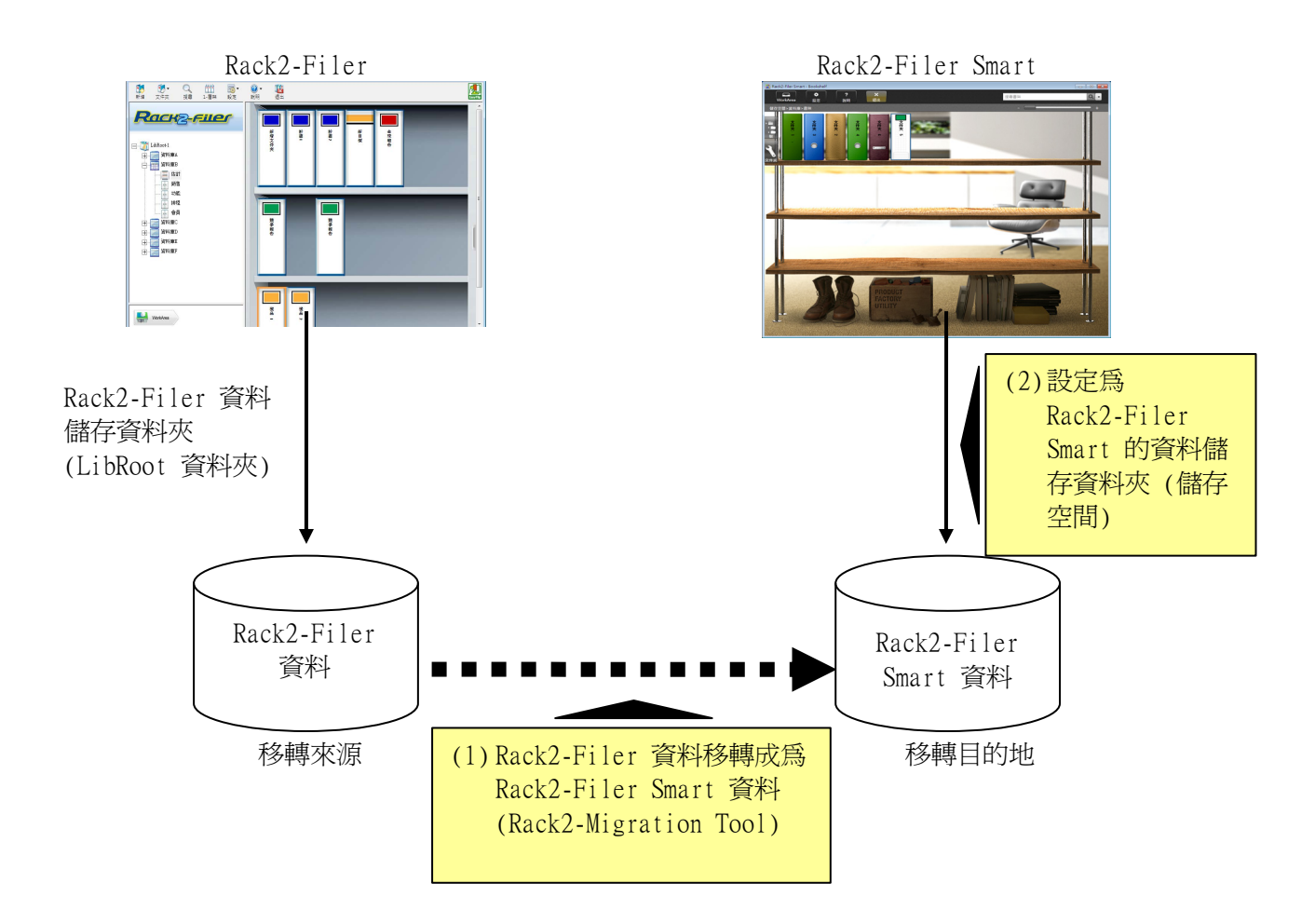

#### 秘訣

- y Rack2-Filer 和 Rack2-Filer Smart 可安裝在同一台 PC 中同時使用,或安裝在不同的 PC 中個別使用。
- y Rack2-Filer 資料 (資料儲存資料夾) 是針對各 Windows 使用者進行管理。每一位使用者的資料必須個 別移動。
- y 使用 Rack2-Migration Tool 並不會刪除移轉來源的 Rack2-Filer 資料。

#### 資料移轉主要的情況如下:

- (1) Rack2-Filer 和 Rack2-Filer Smart 安裝於同一台 PC
- (2) Rack2-Filer 和 Rack2-Filer Smart 安裝於不同 PC
- (3) 網路共用資料夾作為 Rack2-Filer 的資料儲存資料夾

下列各節說明各種情況概要。

#### (1) Rack2-Filer 和 Rack2-Filer Smart 安裝於同一台 PC

資料移轉之後,為 Rack2-Filer Smart 設定儲存空間。

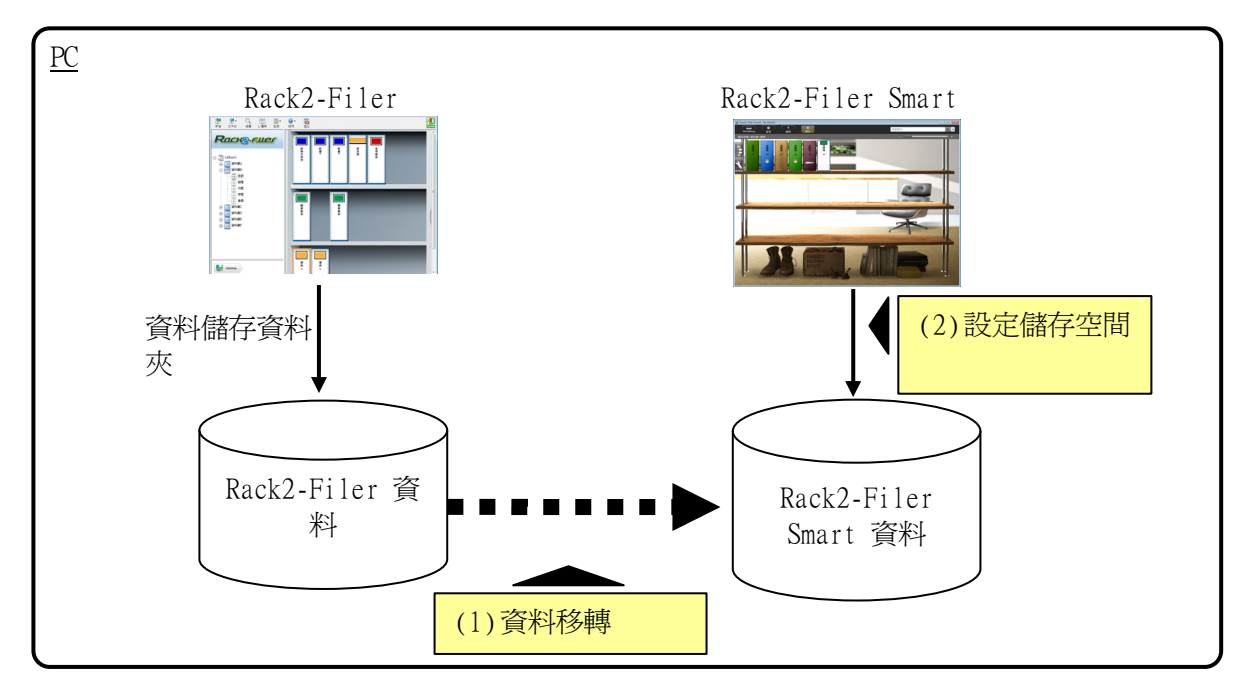

#### (2) Rack2-Filer 和 Rack2-Filer Smart 安裝於不同 PC

使用外部儲存裝置,例如 USB 隨身碟,將 Rack2-Filer 資料複製到安裝 Rack2-Filer Smart 的 PC, 然後進行資料移轉。

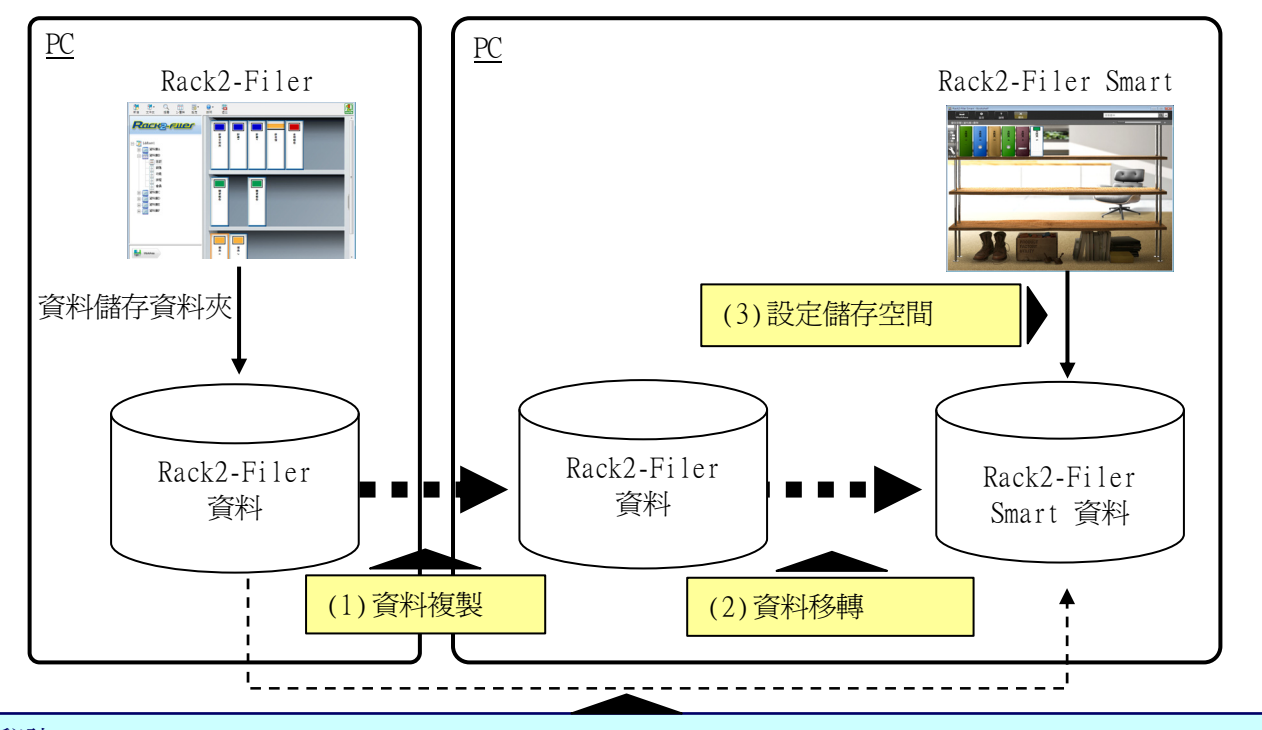

秘訣

• 如果安裝 Rack2-Filer Smart 的 PC 能夠將 Rack2-Filer 的資料儲存資料夾當作共用資料夾使用,則 也可以直接移轉資料,無需複製資料。

### (3) 網路共用資料夾作為 Rack2-Filer 的資料儲存資料夾

網路上有共用資料夾設定為 Rack2-Filer 的資料儲存資料夾時,請在該共用的資料夾進行資料移轉,並 為 Rack2-Filer Smart 設定儲存空間。

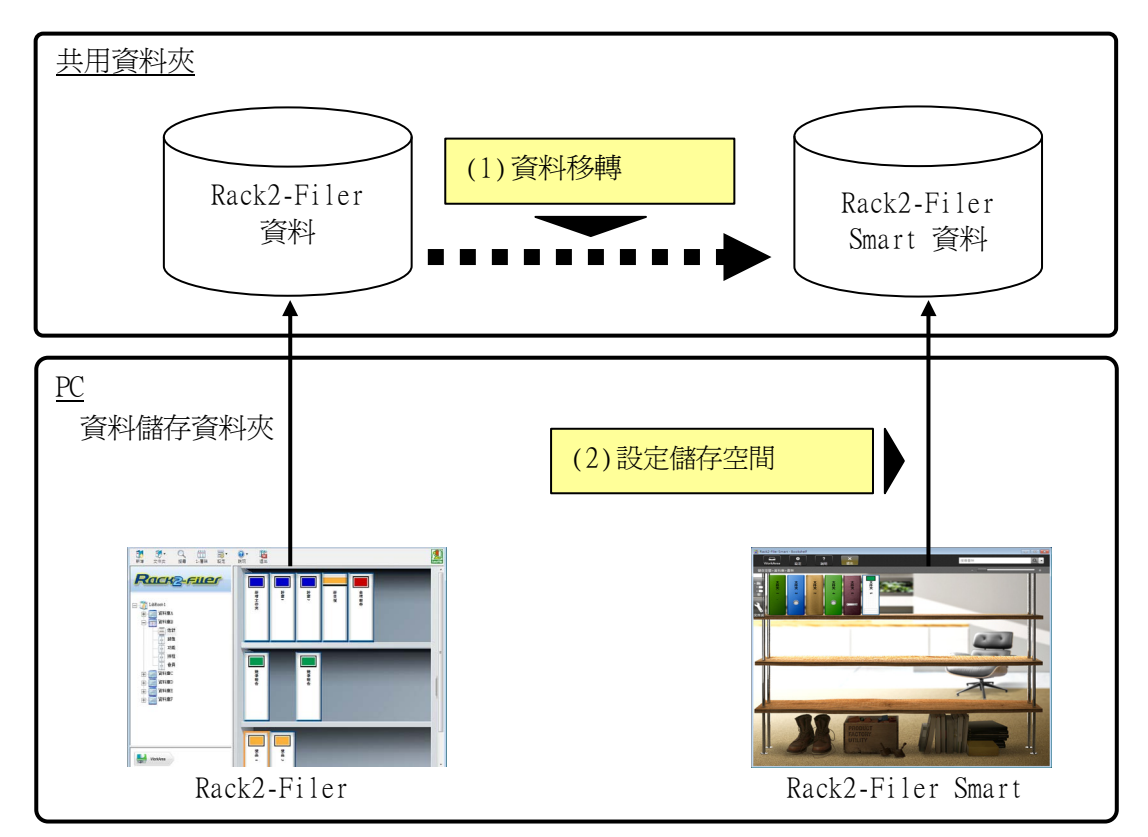

注意事項

• 多位使用者使用同一個共用資料夾共用 Rack2-Filer 資料時, 必須全部的使用者都已退出 Rack2-Filer,才可以開始移轉資料。

## <span id="page-5-1"></span><span id="page-5-0"></span>2. Rack2-Migration Tool 操作環境

Rack2-Migration Tool 操作環境如下:

- y Windows 8.1 (32 位元/64 位元)
- y Windows 8 (32 位元/64 位元)
- y Windows 7 (SP1 或以上) (32 位元/64 位元)
- y Windows Vista (SP2 或以上) (32 位元/64 位元)
- Windows XP (SP3 或以上) (32 位元)

#### 注意事項

- y Rack2-Filer Smart 安裝完成之後,Rack2-Migration Tool 即已安裝。
- y Rack2-Migration Tool 在 Windows 8 或 Windows 8.1 桌面應用程式。
- 移轉 Windows 2000/Windows Me/Windows 98 的 Rack2-Filer 資料時,請先將 Rack2-Filer 資料複製 到安裝 Rack2-Filer Smart 的 PC,再用 Rack2-Migration Tool 移轉資料。

### <span id="page-5-2"></span>3. 支援的資料

以下列 Rack2-Filer 版本建立的資料可利用 Rack2-Migration Tool 進行移轉: (視語言而定,某些版本不存在)

- Rack2-Filer  $V3.0/V4.0/V5.0$
- Rack2-Filer Lite V4.0

可使用 Rack2-Migration Tool 將 Rack2-Filer 資料庫/資料櫃/文件夾移轉到 Rack2-Filer Smart。資料可 基於文件夾進行移轉,而且是以下列頁面類型進行移轉。

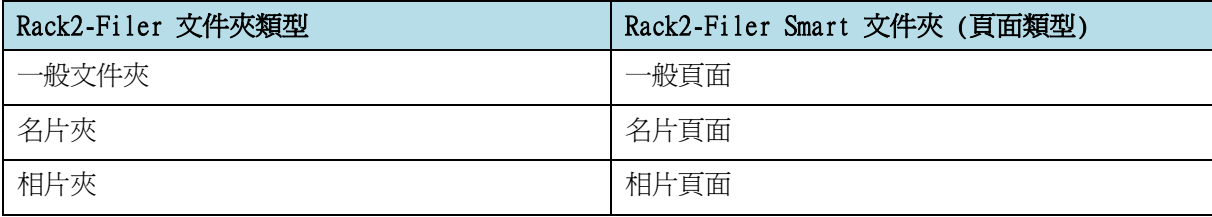

#### 注意事項

如果連結來源檔案的資料能夠存取,則會將實際的來源檔案匯入,否則只會移轉頁面資料。

## <span id="page-6-1"></span><span id="page-6-0"></span>4. 不支援的資料

下列資料即使用 Rack2-Migration Tool 也無法移轉。

- WorkArea 資料
- y 選項
	- y Rack2-Filer 視窗選項:LibRoot 資料夾資訊和 ScanSnap 連結設定
	- y Viewer 選項:Viewer 操作環境、翻頁速度和其他設定
	- y WorkArea 選項:WorkArea 資料儲存位置
- y 文件夾設定:標題格式及書脊標籤樣式
- y 戳記類型資訊:以編輯戳記建立的戳記

#### 注意事項

• 移轉 WorkArea 資料時,請先將資料匯入文件夾,再開始移轉。

### <span id="page-7-1"></span><span id="page-7-0"></span>5. 資料移轉流程

資料移轉程序如下:

- (1) 資料移轉準備
- (2) 執行 Rack2-Migration Tool
- (3) 設定 Rack2-Filer Smart 資料儲存資料夾

各項操作的程序說明如下。

#### (1) 資料移轉準備

執行 Rack2-Migration Tool 之前,請先完成下列動作:

- 檢查 Rack2-Filer 的資料儲存資料夾位置。
- 將 Rack2-Filer 資料儲存資料夾中的資料複製到安裝 Rack2-Filer Smart 的 PC (視需要)。
- 退出 Rack2-Filer。

各項操作詳述如下:

#### ■ 檢查 Rack2-Filer 的資料儲存資料夾位置。

(1) 啟動 Rack2-Filer

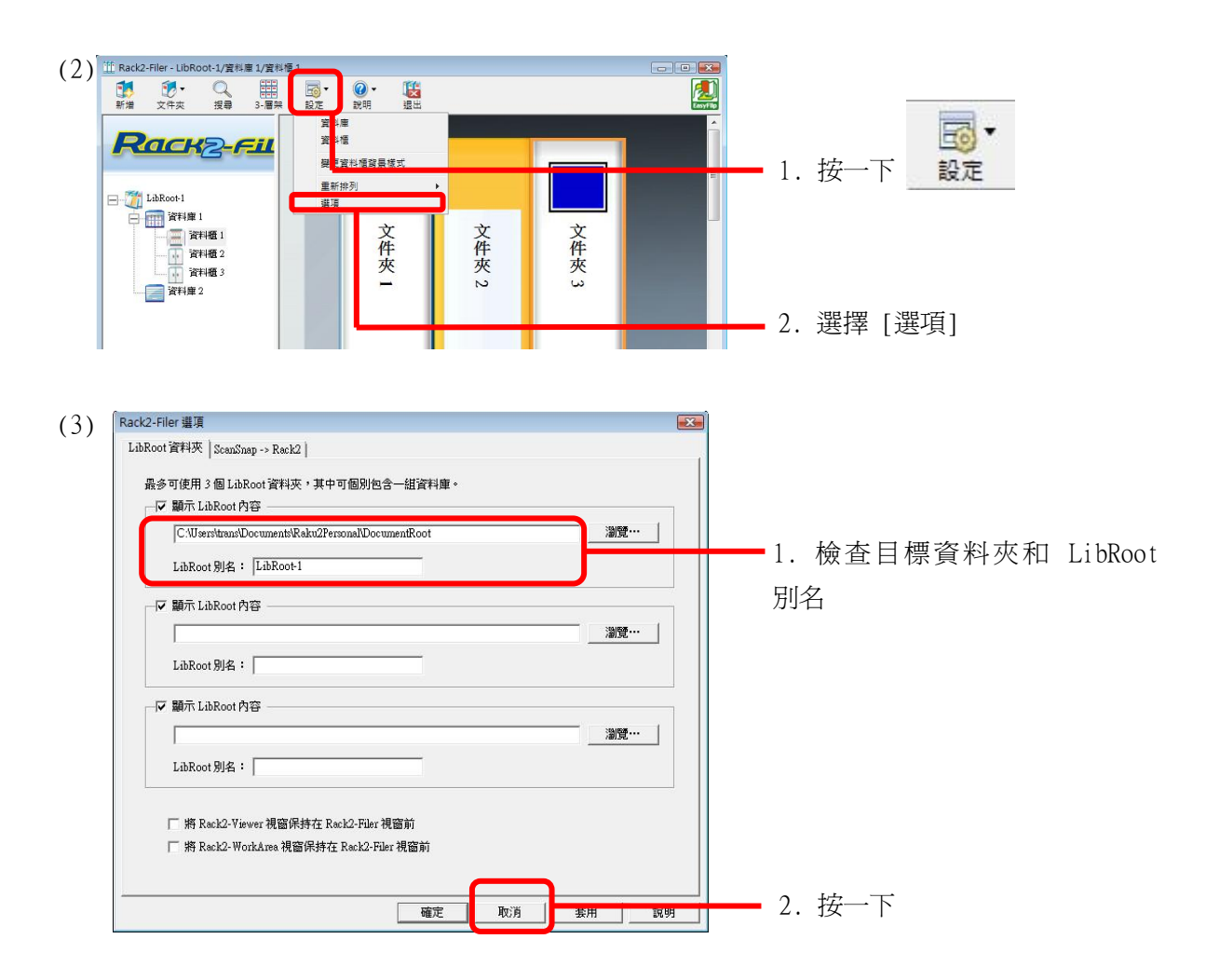

#### ■ 將 Rack2-Filer 資料儲存資料夾中的資料複製到安裝 Rack2-Filer Smart 的 PC (視需要)。

如果 Rack2-Filer 和 Rack2-Filer Smart 是安裝在不同的 PC,可利用外部儲存裝置,例如 USB 隨 身碟,把 Rack2-Filer 的資料儲存資料夾複製到安裝 Rack2-Filer Smart 的 PC,來定位本地磁碟 的資料。

#### ■ 退出 Rack2-Filer。

退出下列 Rack2-Filer 應用程式:

- y Rack2-Filer 視窗
- $\bullet$  Viewer
- WorkArea

#### (2) 執行 Rack2-Migration Tool

啟動 Rack2-Migration Tool 並執行資料移轉。

(1) 啟動 Rack2-Migration Tool。 按一下 [開始] 按鈕,選擇 [所有程式] – [Rack2-Filer Smart] – [Data Migration Tool for Rack2-Filer]。

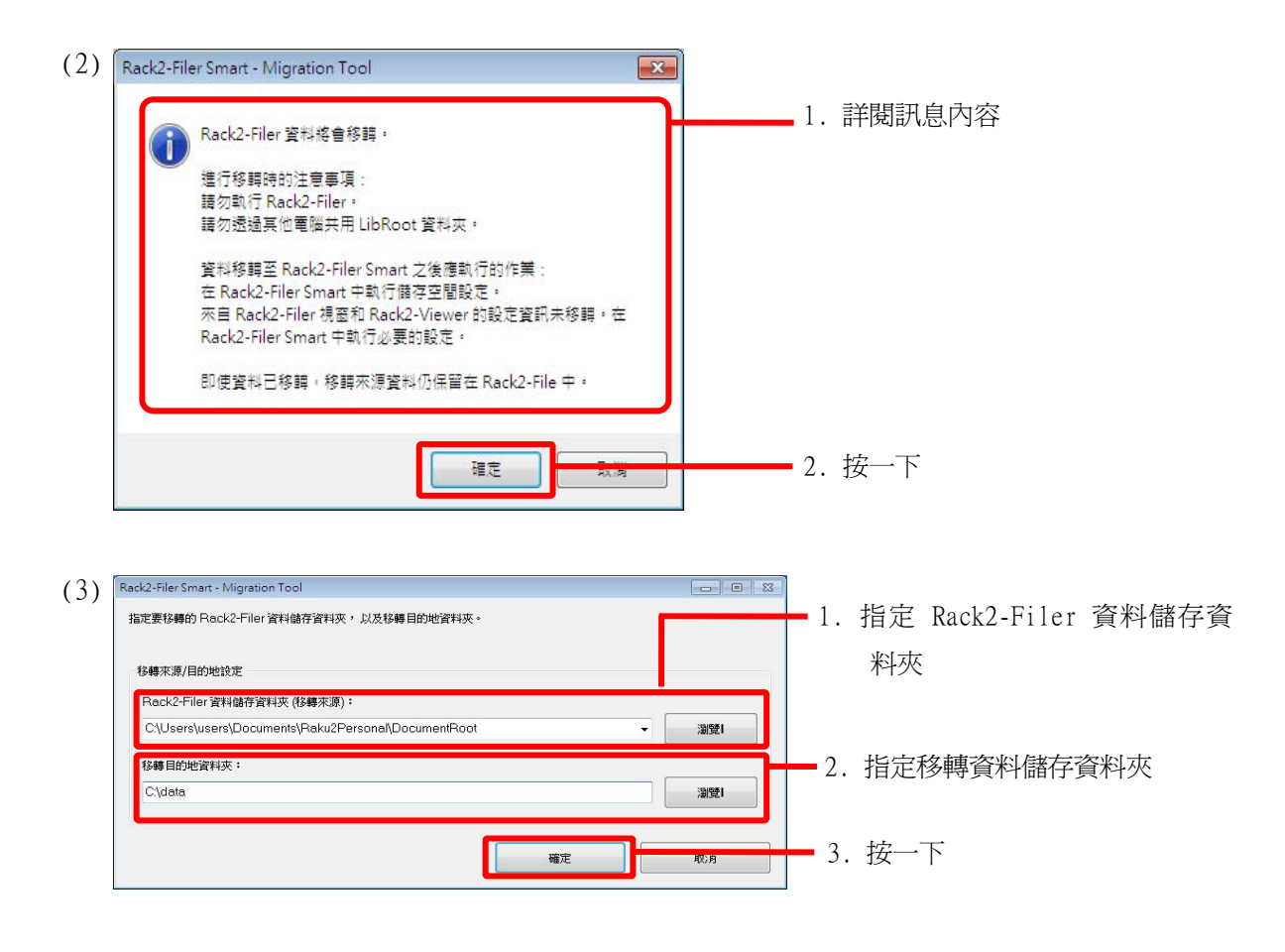

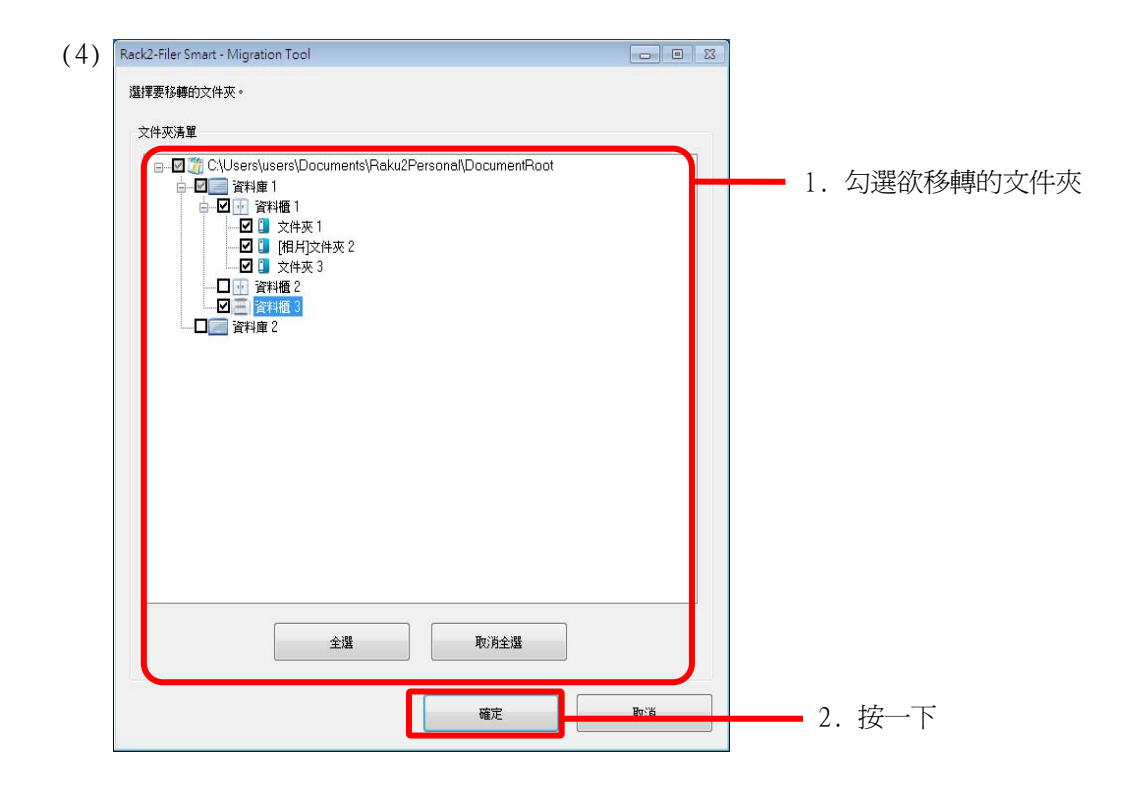

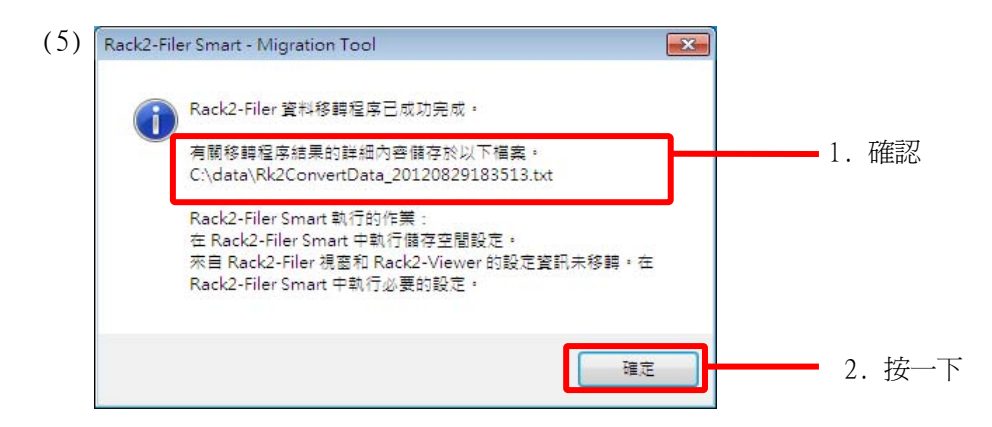

#### (3) 設定 Rack2-Filer Smart 資料儲存資料夾

將移轉的資料設為 Rack2-Filer Smart 的儲存空間。

(1) 啟動 Rack2-Filer Smart。

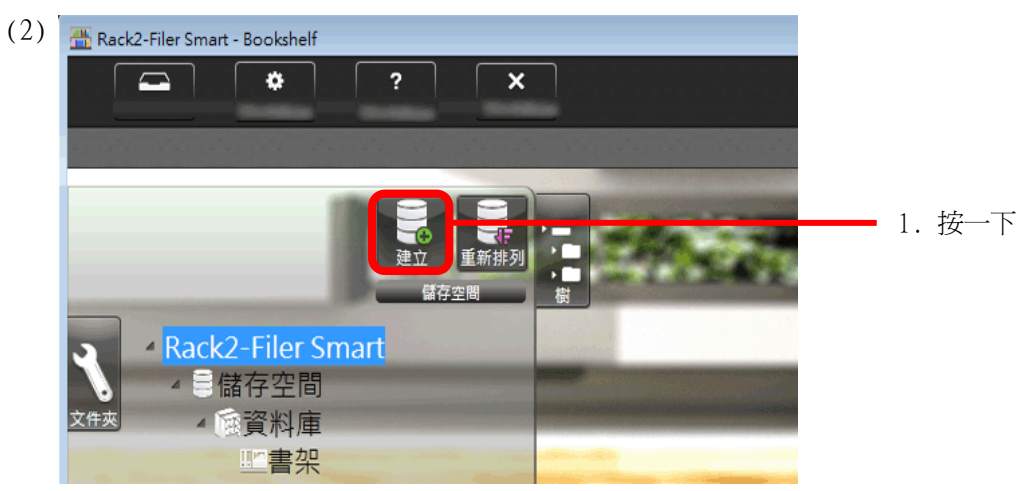

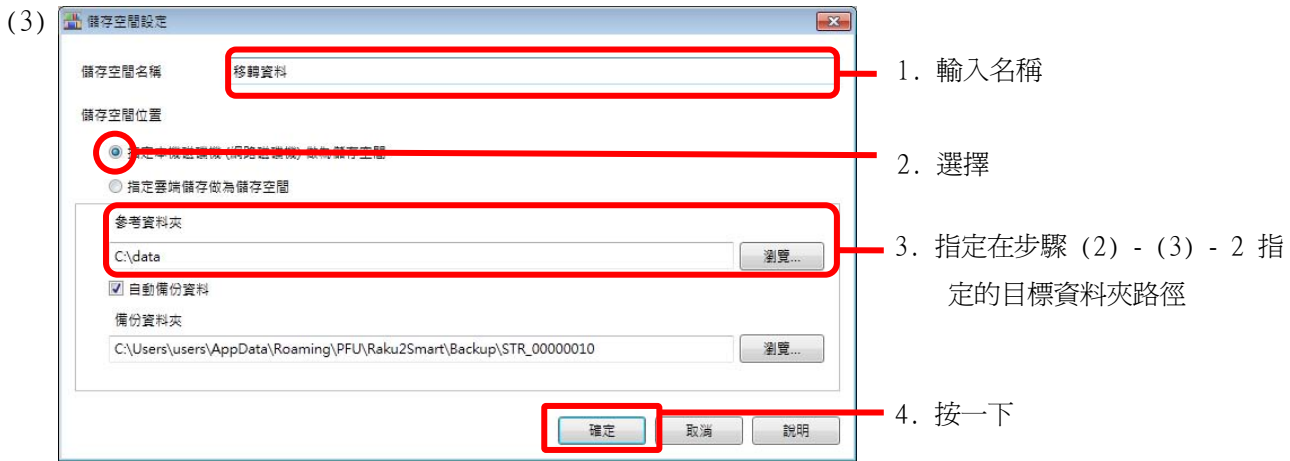

(4) 移轉的資料會顯示。打開已移轉的文件夾,檢查資料是否正確移轉。

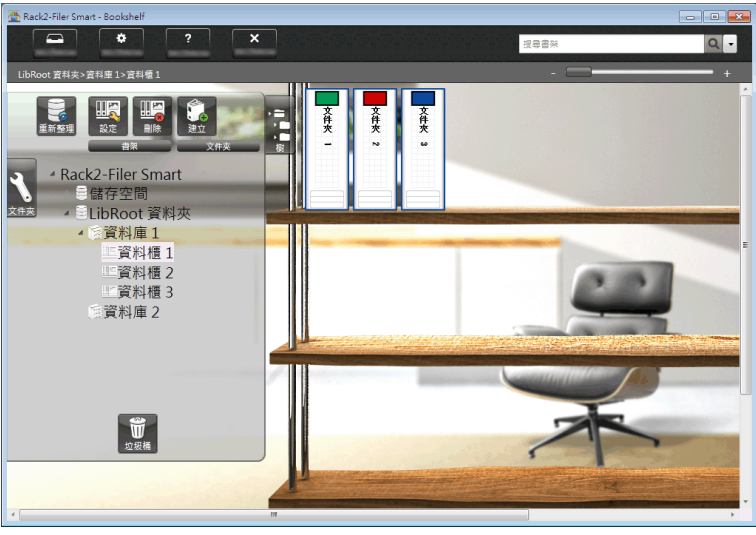

至此完成資料移轉。

如果有多個資料儲存資料夾,請針對每一個要移轉的資料夾執行移轉程序。

## <span id="page-11-1"></span><span id="page-11-0"></span>6. 資料移轉結果檢查

資料移轉結果記錄在 "移轉結果通知檔" (migration result notification file) 中。移轉結果通知檔直接 建立在目標資料夾中,檔名格式為 "Rk2ConvertData\_(程序執行完成的年、月、日、時、分、秒).txt"。

移轉結果通知檔中記錄下列資訊:選擇/處理作為移轉目標的文件夾數目,以及任何文件夾/移轉錯誤的發生 原因和解決辦法。檢視檔案內容並依指示採取適當措施。

## <span id="page-11-2"></span>7. 與 Rack2-Filer 的相容性

下表顯示 Rack2-Filer 提供但 Rack2-Filer Smart V1.0 不支援的功能及其替代功能。關於 Rack2-Filer Smart 的詳細規格和功能,請參閱 "Rack2-Bookshelf 視窗說明" 或 "Rack2-Viewer 說明"。

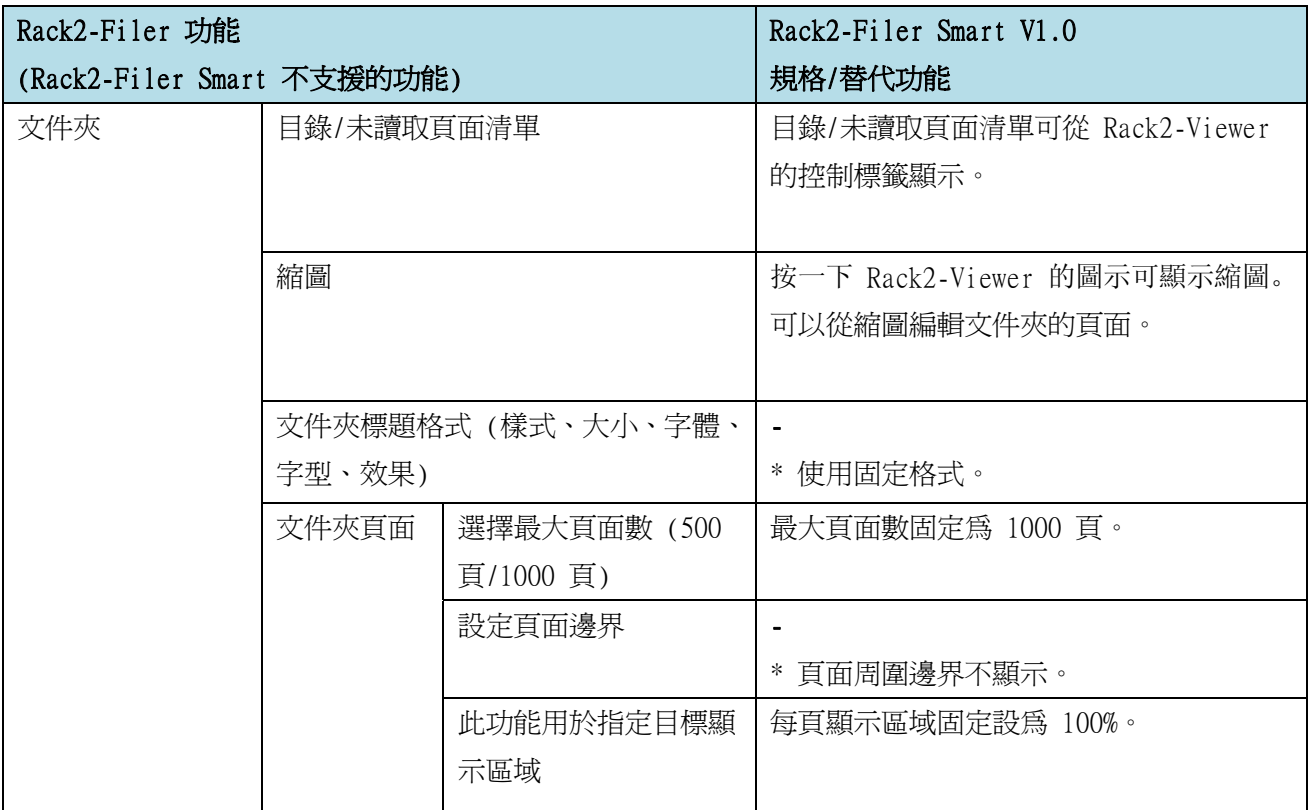

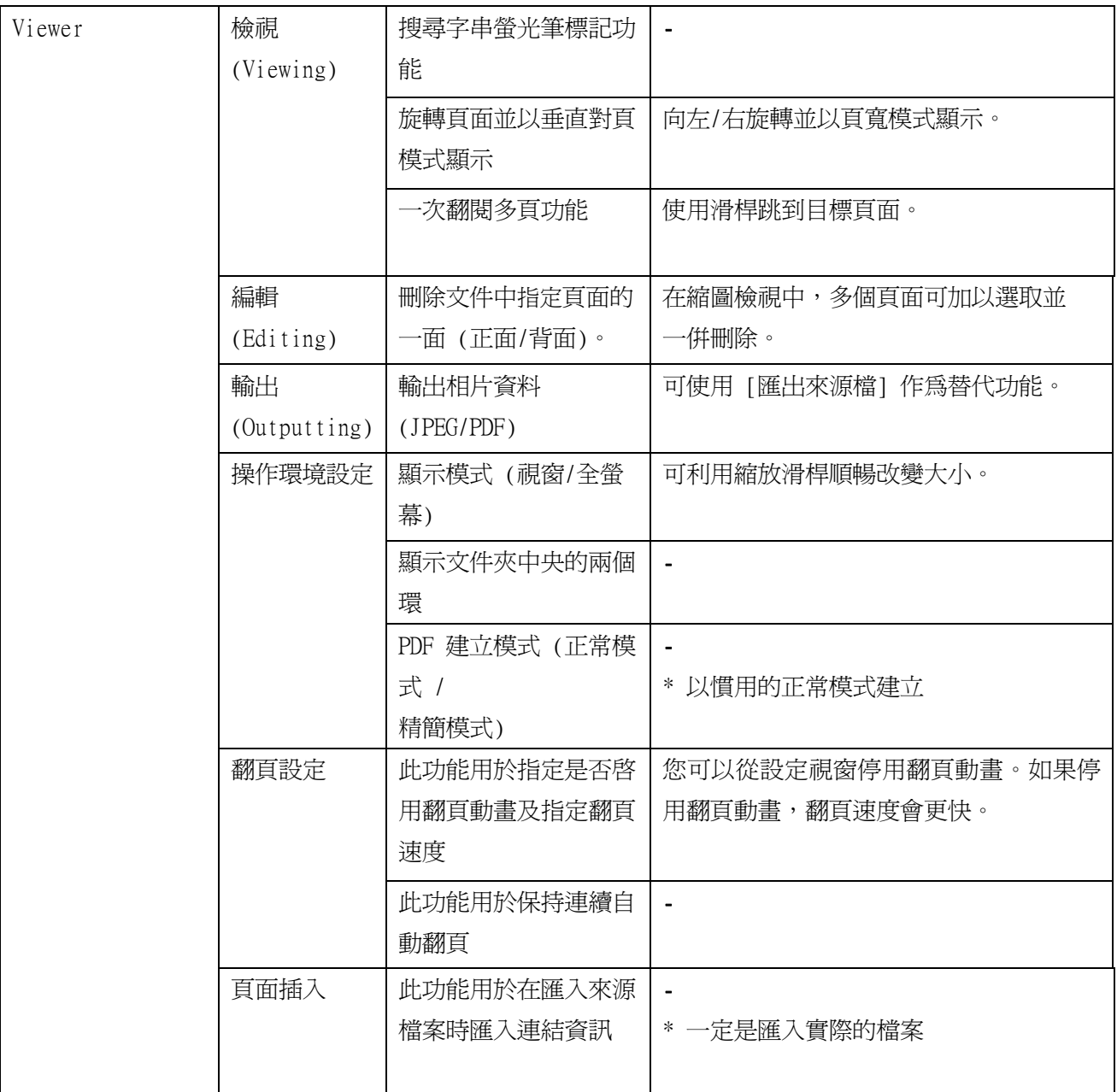

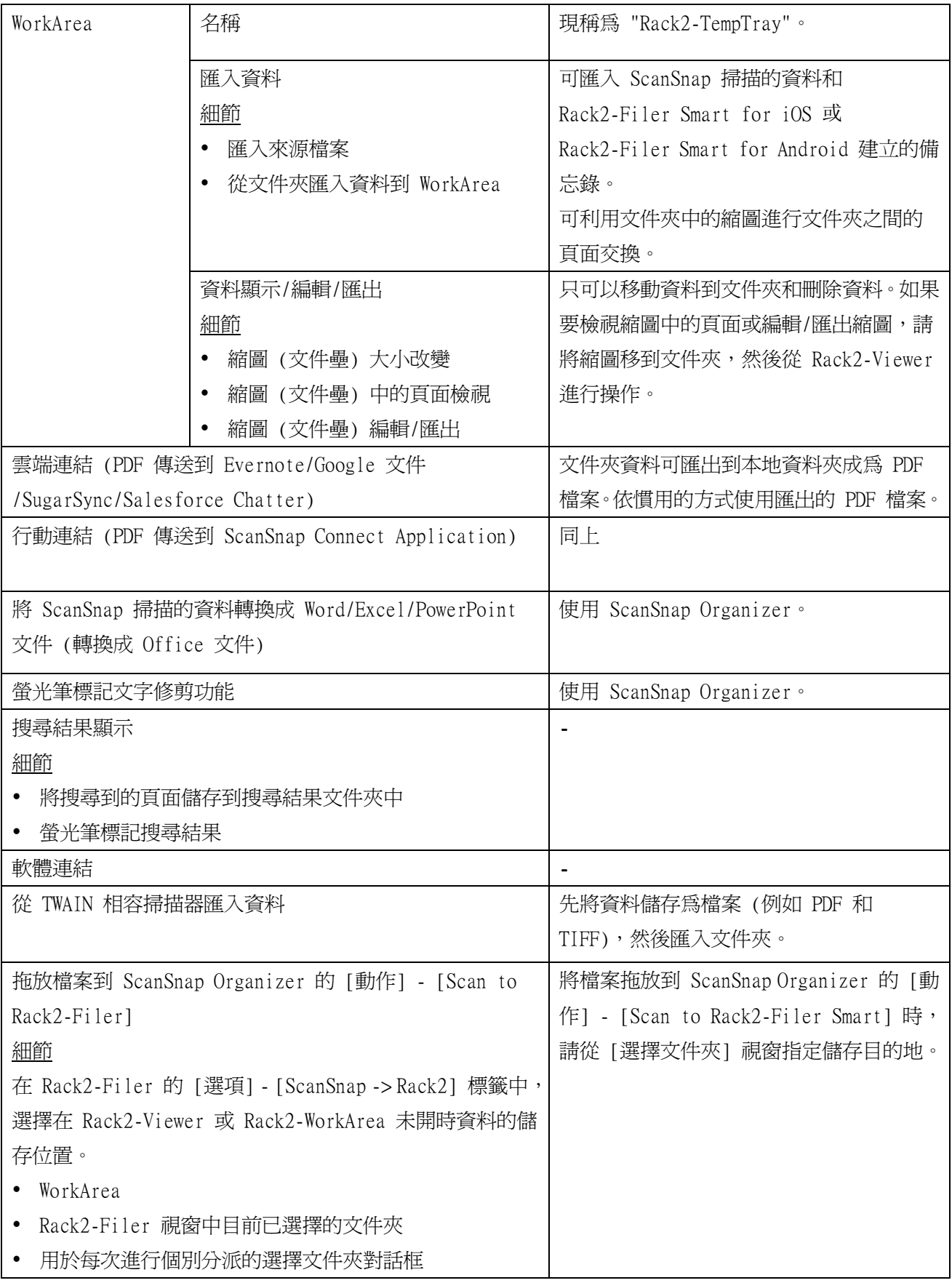

-:無替代功能

# 本手冊使用的敘述

# 作業系統縮寫

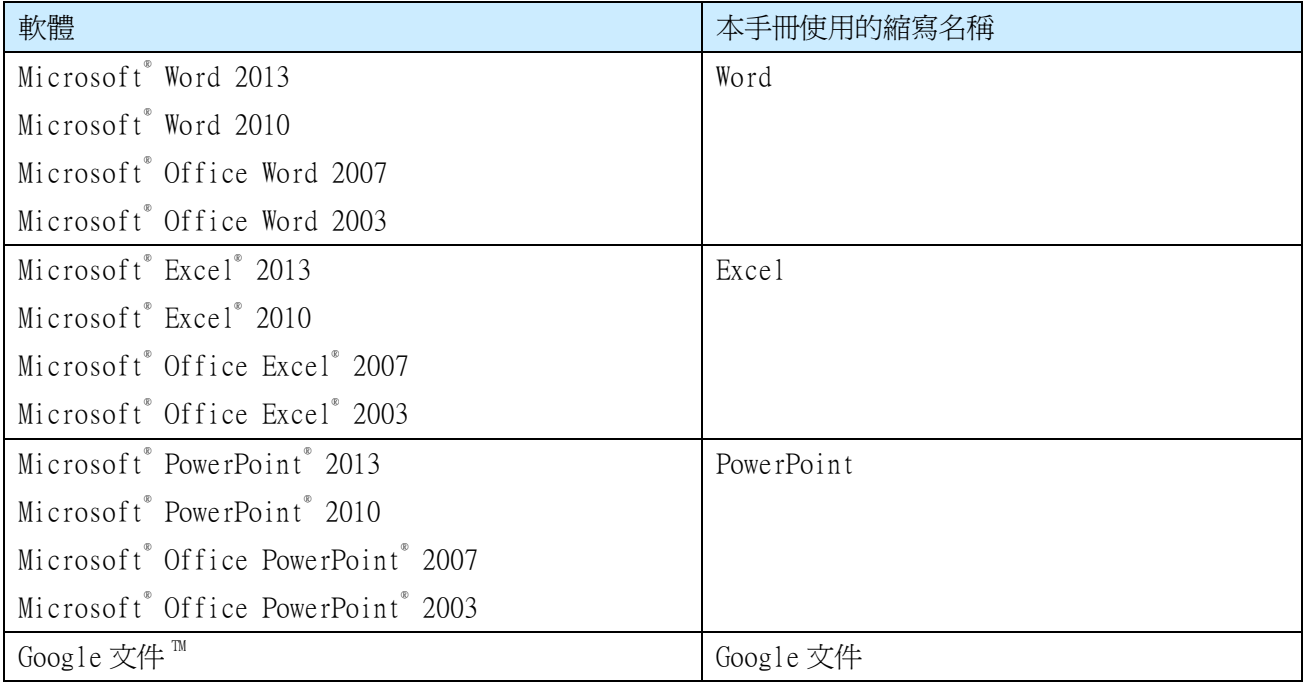

# 作業系統縮寫

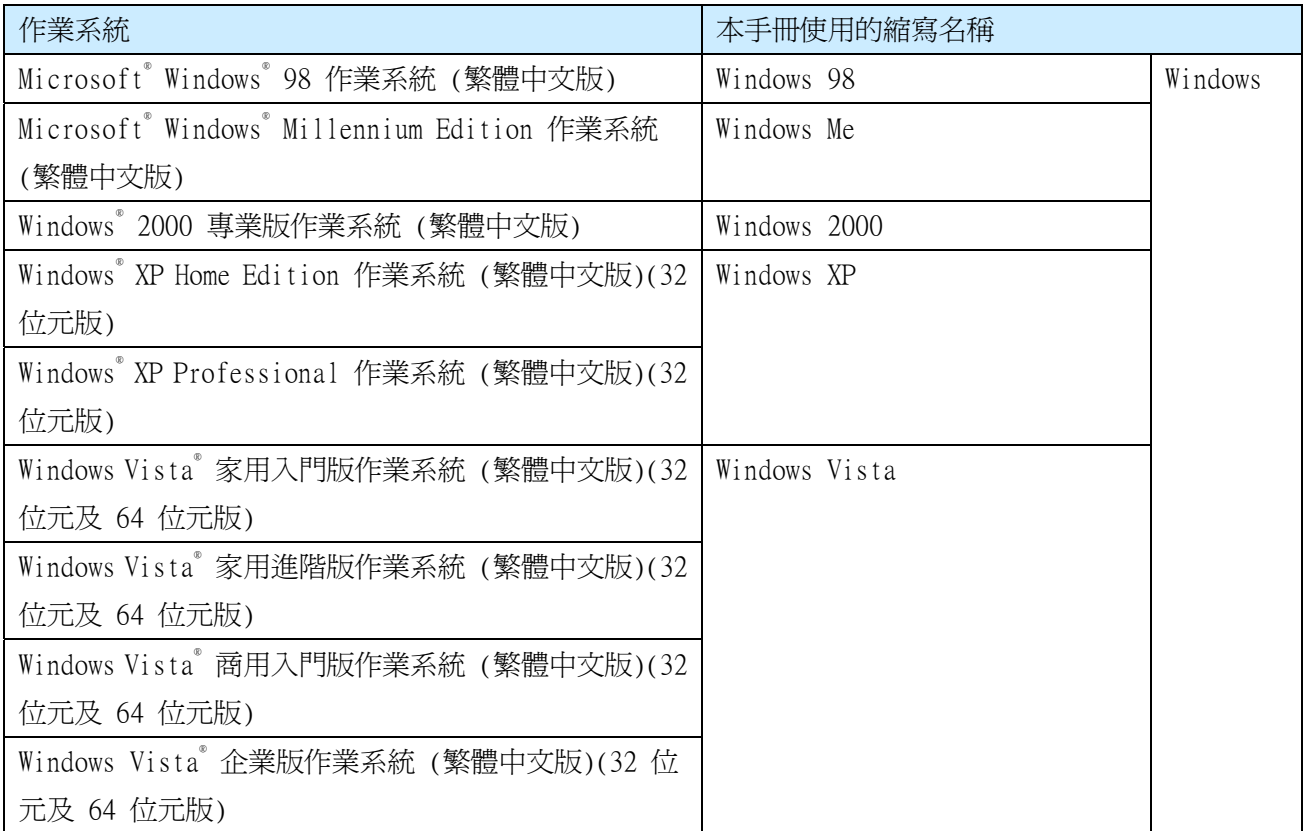

![](_page_15_Picture_171.jpeg)

## 本手冊的畫面舉例

- y 本手冊使用 Windows 7 的視窗和影像說明各項操作。
- y 本手冊使用 Rack2-Filer V5.0L60 的視窗和影像說明各項操作。

### 商標

- y Microsoft、Windows、Windows Vista、Excel 和 PowerPoint 是 Microsoft Corporation 在美國或/ 與其他國家之商標或註冊商標。
- y Word 是美國 Microsoft Corporation 之產品。
- y Evernote 是 Evernote Corporation 之商標或註冊商標。
- y Google 和 Google 文件是 Google Inc. 之商標或註冊商標。
- y SugarSync 是 SugarSync Inc. 之商標或註冊商標。
- y Salesforce 和 Salesforce 標誌是 salesforce.com 在美國或/與其他國家之商標或註冊商標。
- y ScanSnap 和 Rack2-Filer是 PFU LIMITED 在日本之商標或註冊商標。
- y 其他公司名稱和產品名稱分別是其所屬公司之商標或註冊商標。

## Rack2-Filer Smart 資料移轉指南

P2WW-3050-03ZTZ0

![](_page_17_Picture_43.jpeg)

- y 本手冊中的內容如經修改,恕不另行通知。
- y 對於使用本手冊資訊而導致第三方著作權或其他權利損失之情事,PFU LIMITED 概不負責。
- y 如未事先取得 PFU LIMITED 書面同意,不得以任何形式複製本手冊任何內容。